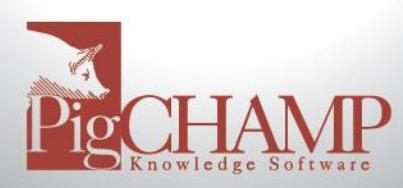

# **Updating PigCHAMP Standard**

## **Short Description:**

Updating your PigCHAMP software to a newer version is free to all customers with an active account. Follow the instructions below to update your PigCHAMP Program

#### Things to know before you start:

- All computers that exchange data such as backup or pcf4 files need to be updated to the same version/build
- Always perform a backup of your data before and after running the update/upgrade.  $\bullet$
- Recommend exporting out a custom reports PCR file prior to the update/upgrade.
- You may be required to re-license if updating from earlier PigCHAMP versions.
- PigCHAMP Mobile users, verify all mobiles are synchronized and the data has been imported. Discontinue use of the mobiles until after the update/upgrade, at which time you will need to export and sync the mobiles with a new HSF

### **Preparation and Backup:**

- 1. In PigCHAMP, verify which edition of the program you are using by going to Help > About
	- a. In the upper right-hand corner, you will see either Standard or Enterprise.
		- b. If Enterprise edition, please refer to Updating PigCHAMP Enterprise instructions on https://www.pigchamp.com/downloads
	- 2. Download PigCHAMP Standard Edition update; https://www.pigchamp.com/downloads
- 3. Backup your PigCHAMP database prior to installing the update using the PigCHAMP Backup and Restore Utility.
	- a. Make sure the PigCHAMP program is closed
	- b. Go to Start> All Programs> PigCHAMP> Backup and Restore Utility
	- c. Sign in using the same user name and password you use to log into the PigCHAMP Program
	- d. Click on the Backup button; choose a location to save the file and click Save

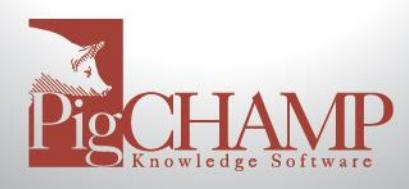

# **Installation Process Standard Version:**

Locate directory the program was downloaded to.

- 1. Double click on the setup.exe file, the PigCHAMP setup wizard will begin. Select Next
- 2. When prompted read license agreement and select "I accept" then Next
- 3. Keep the default settings throughout the Setup Wizard process by selecting Next.
- 4. When prompted select Install to begin
- 5. Once the update completes you may be prompted to restart your computer
- 6. If you updated from Care 3000 (Version 3.4.3) please contact our support staff at techsupport@pigchamp.com
- 7. Those updating from PigCHAMP (Version 4.5.4 or 5.6.0) will not need to relicense.
- 8. Make a Backup of your PigCHAMP program (refer to Preparation and Backup)

If you have any questions about the update, please contact PigCHAMP Customer Support during our regular business hours Monday - Friday 8 AM to 5 PM (CST).